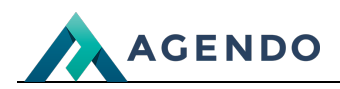

Obsługa zamówień

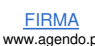

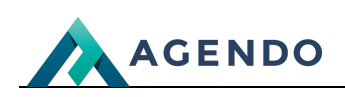

# Spis treści

- 1. Opis modułów [systemowych](#page-1-0)
	- 1.1. Sprzedaż obsługa [zamówień](#page-1-1)
		- 1.1.1. Ekran [główny](#page-1-2)
		- 1.1.2. Tworzenie nowego [zamówienia/sprzedaży](#page-2-0)
		- 1.1.3. Edycja istniejącego [zamówienia](#page-4-0)

# <span id="page-1-1"></span><span id="page-1-0"></span>1. Opis modułów systemowych

### <span id="page-1-2"></span>**1.1. Sprzedaż - obsługa zamówień**

**1.1.1. Ekran główny**

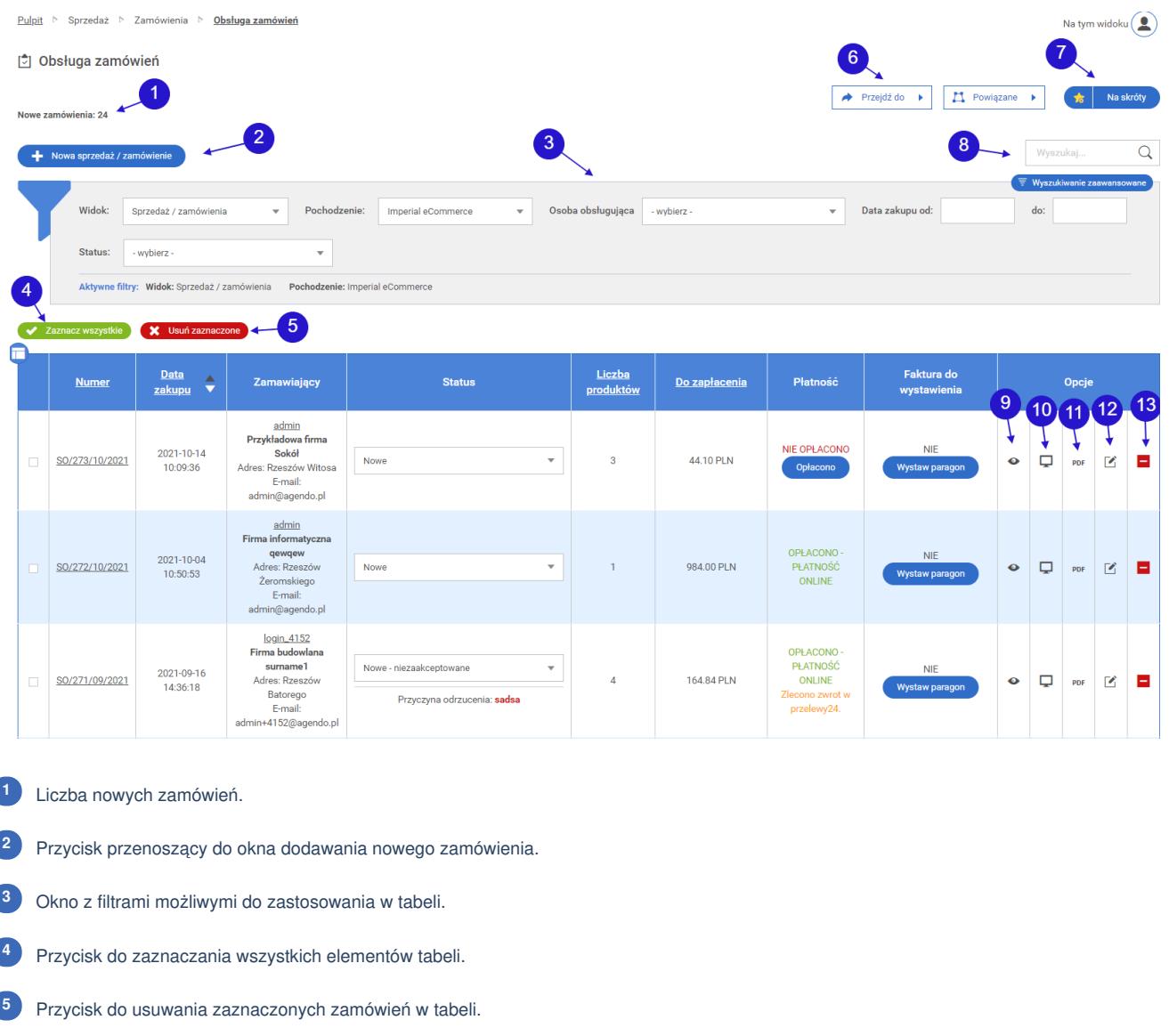

Przycisk z rozwijanymi opcjami ułatwiający nawigację pomiędzy ekranami związanymi z produktami, płatnościami, dostawami. **<sup>6</sup>**

Przycisk do utworzenia skrótu do okna obsługa zamówień na ekranie głównym panelu. **<sup>7</sup>**

Pole tekstowe do wyszukiwania danych w tabeli. **<sup>8</sup>**

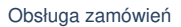

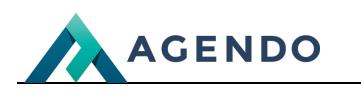

- Ikona podglądu przenosząca do nowego okna, w którym wyświetlane jest całe zamówienie. **<sup>9</sup>**
- Ikona podglądu przenosząca do okna z informacjami o zamówieniu i informacjami o zamawiającym. **<sup>10</sup>**
- Ikona pdf tworząca plik z całym zamówieniem. Plik pobiera się automatycznie. **<sup>11</sup>**
- Ikona edycji przenosząca do edycji obsługi zamówienia. **<sup>12</sup>**
- <span id="page-2-0"></span>Ikona usuwania służąca do usuwania obsługi zamówienia z systemu. **<sup>13</sup>**

#### **1.1.2. Tworzenie nowego zamówienia/sprzedaży**

### **Informacje podstawowe**

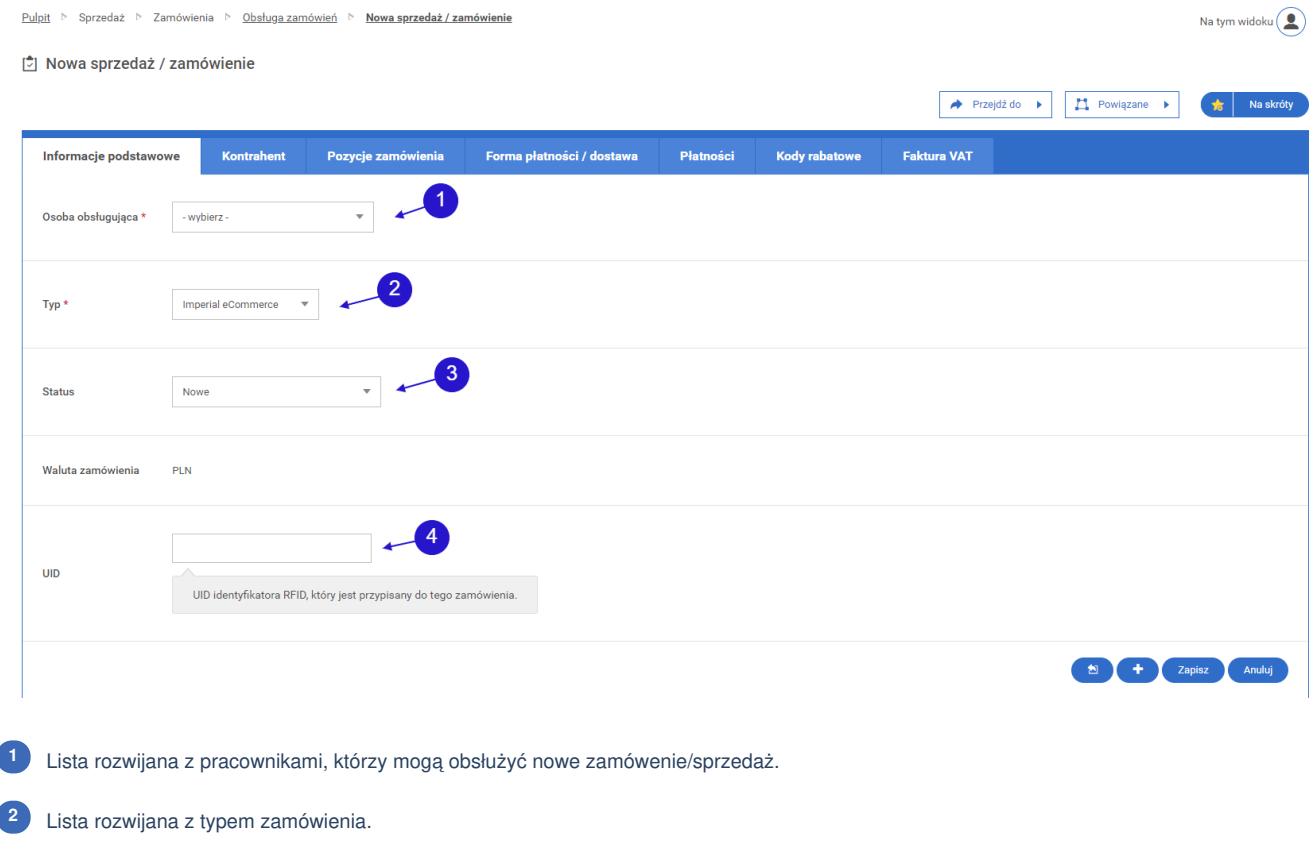

- Lista rozwijana z wyborem statusu nowego zamówienia. **<sup>3</sup>**
- Pole na numer UID nowego zamówienia. **<sup>4</sup>**

## **Kontrahent**

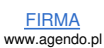

Na tym widoku $\left(\begin{array}{c} \bullet \\ \bullet \end{array}\right)$ 

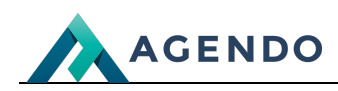

Pulpit > Sprzedaż > Zamówienia > Obsług<u>a zamówień</u> > Nowa sprzedaż / zamówienie

**C** Nowa sprzedaż / zamówienie

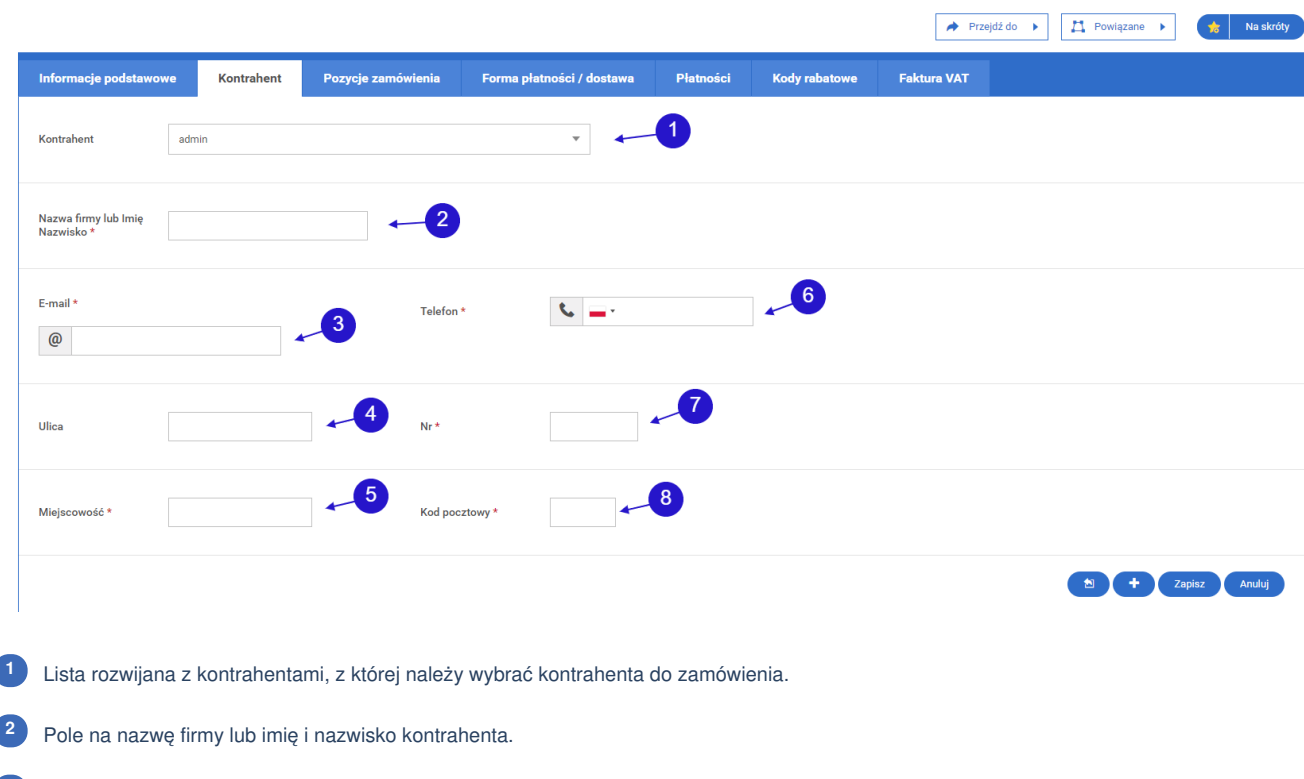

Pole na adres email kontrahenta. **<sup>3</sup>**

ľ

- Pole na ulicę, na której mieszka kontrahent. **<sup>4</sup>**
- Pole na miejscowść, w której mieszka kontrahent. **<sup>5</sup>**
- Pole na numer telefonu kontrahenta. **<sup>6</sup>**
- Pole na numer ulicy kontrahenta. **<sup>7</sup>**
- Pole na kod pocztowy kontrahenta. **<sup>8</sup>**

#### **Pozycje zamówienia**

₿ Nowa sprzedaż / zamówienie

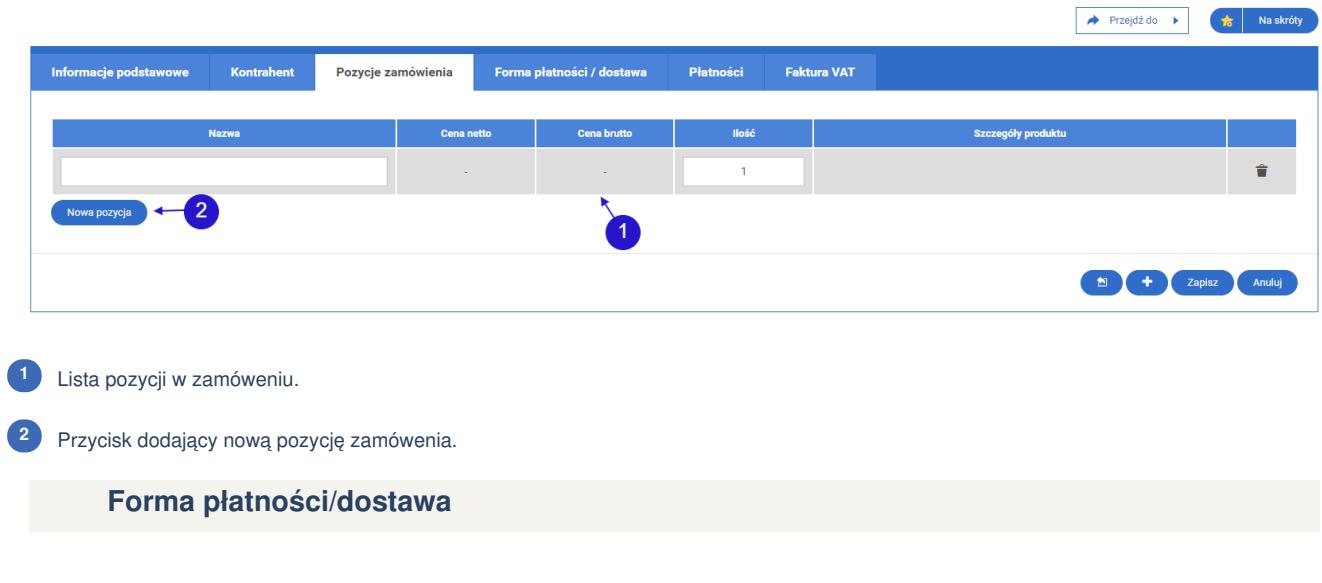

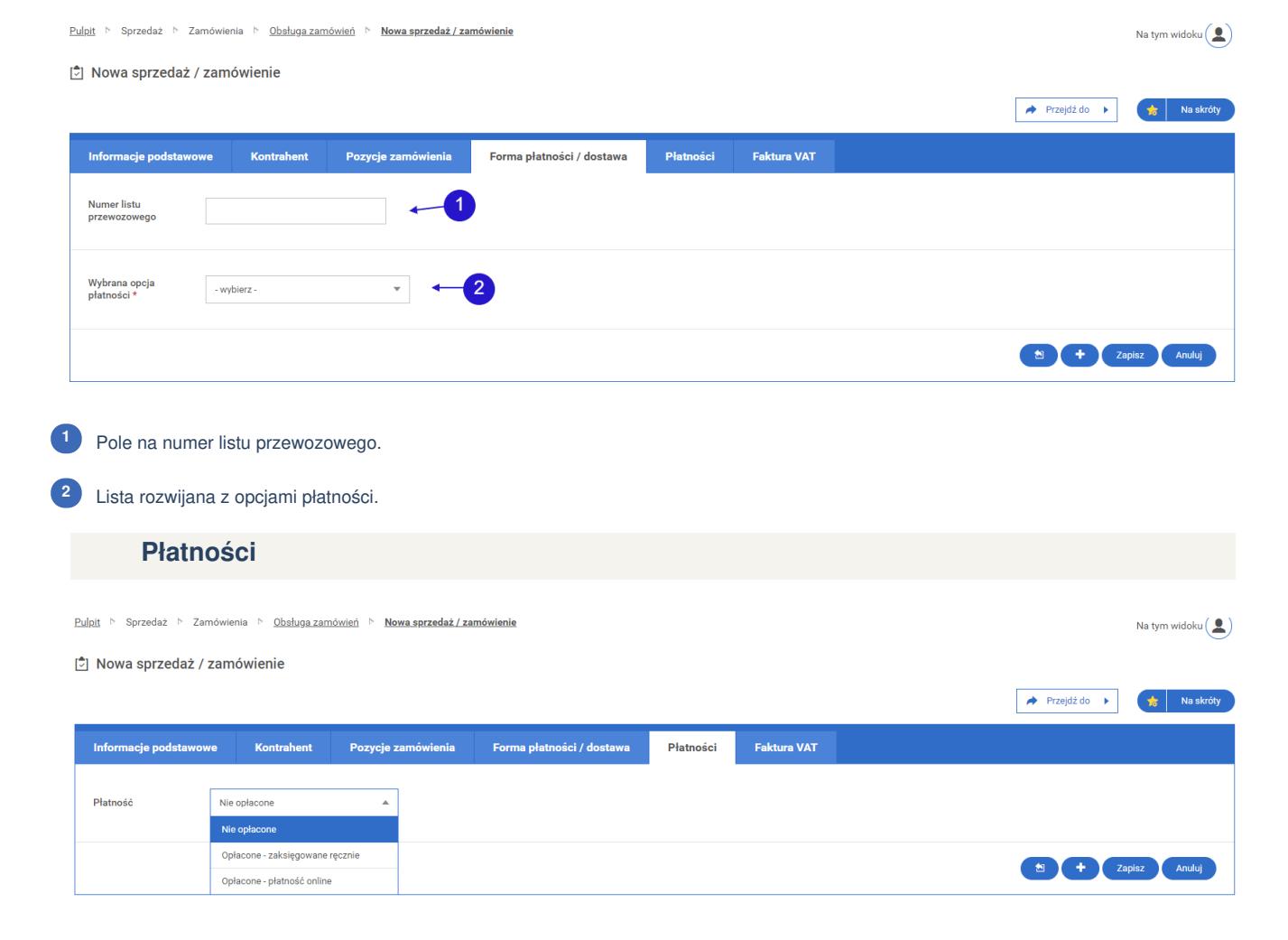

W zakładce płatności należy wybrać z listy rozwijanej, czy kontrahent dokonał płatności za zamówienie.

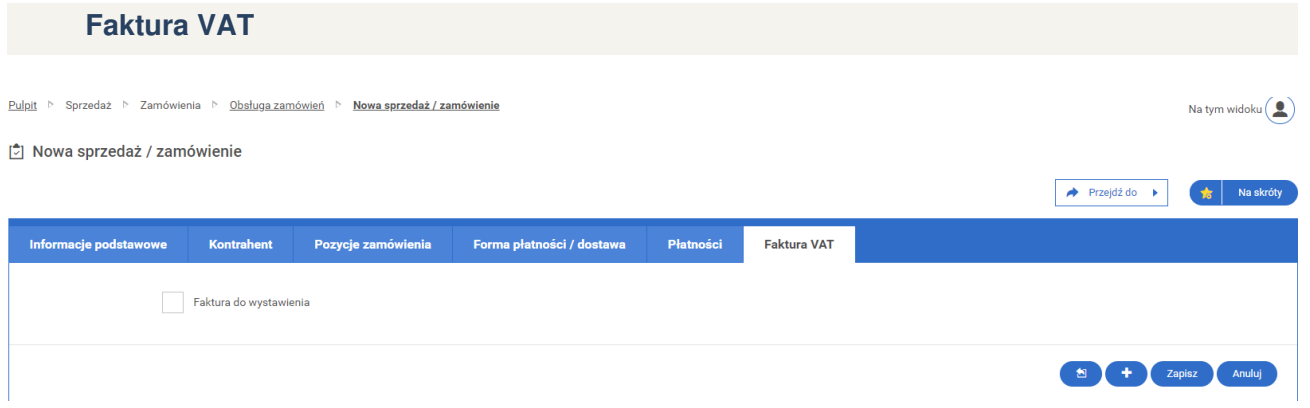

<span id="page-4-0"></span>W zakładce faktura VAT należy zaznaczyć, czy do zamówienia będzie wystawiana faktura VAT.

#### **1.1.3. Edycja istniejącego zamówienia**

#### **Informacje podstawowe**

**AGENDO** 

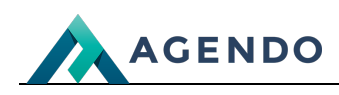

*D* Edycja sprzedaży / zamówienia

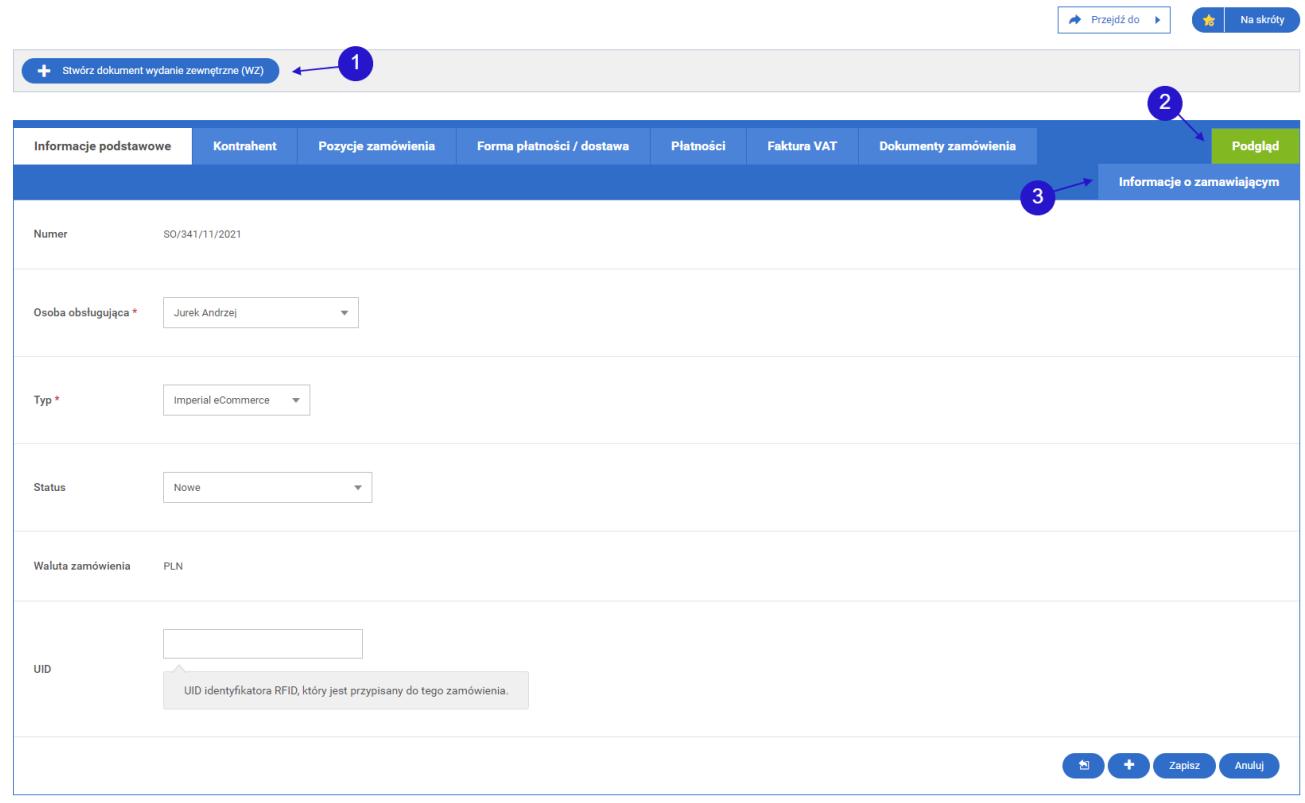

Przycisk przenoszący do ekranu tworzenia wydania zewnętrznego. **<sup>1</sup>**

Zakładka podgląd, w której zawarte są informacje o aktualnym zamówieniu. **<sup>2</sup>**

Zakładka informacje o zamawiającym, przechowująca informacje o zamówieniu. **<sup>3</sup>**

Wszystkie pola należy wypełnić zgodnie z zaleceniami zawartymi w podrozdziale "Tworzenie nowego zamówienia/sprzedaży". Domyślnie wszystkie pola wypełnione są aktualnymi danymi.

## **Kontrahent**

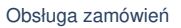

Na tym widoku $\left( \begin{array}{c} \bullet \\ \bullet \end{array} \right)$ 

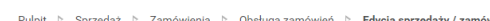

d Edycja sprzedaży / zamówienia

**AGENDO** 

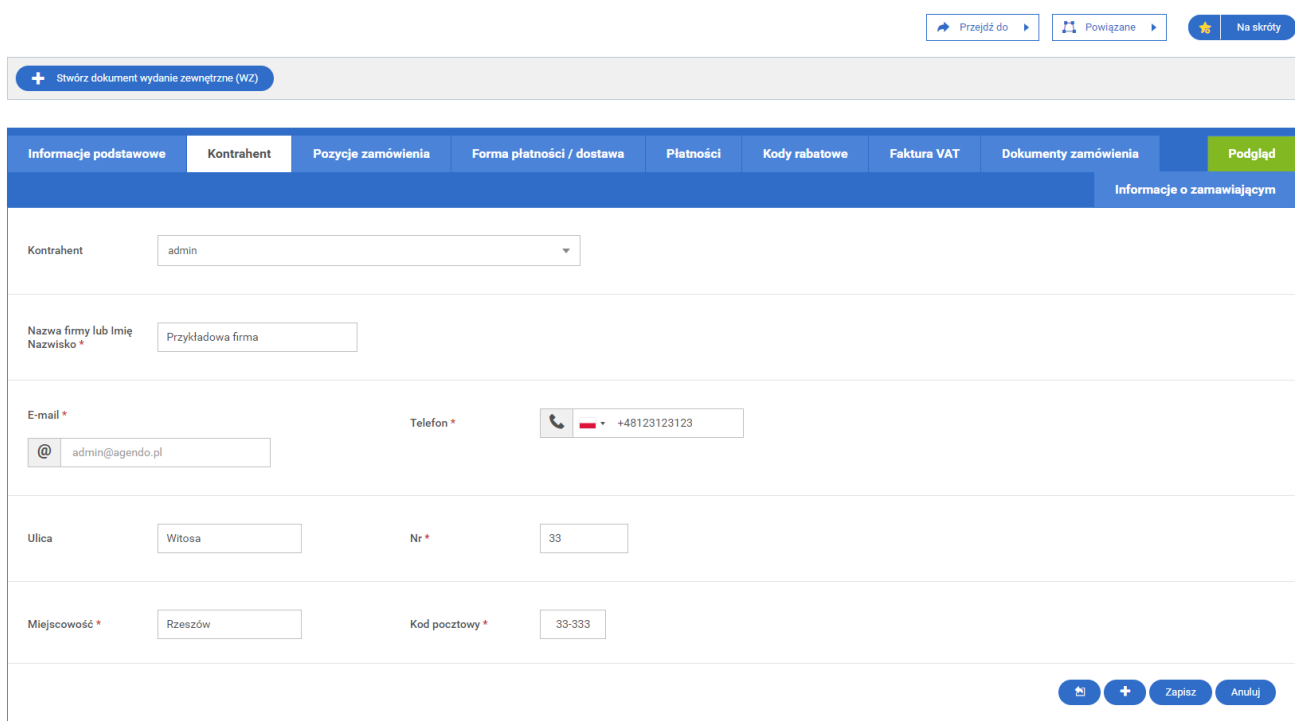

Zakładka kontrahent zawiera informacje o kontrahencie możliwe do edycji. Domyślnie pola wypełnione są aktualnymi danymi.

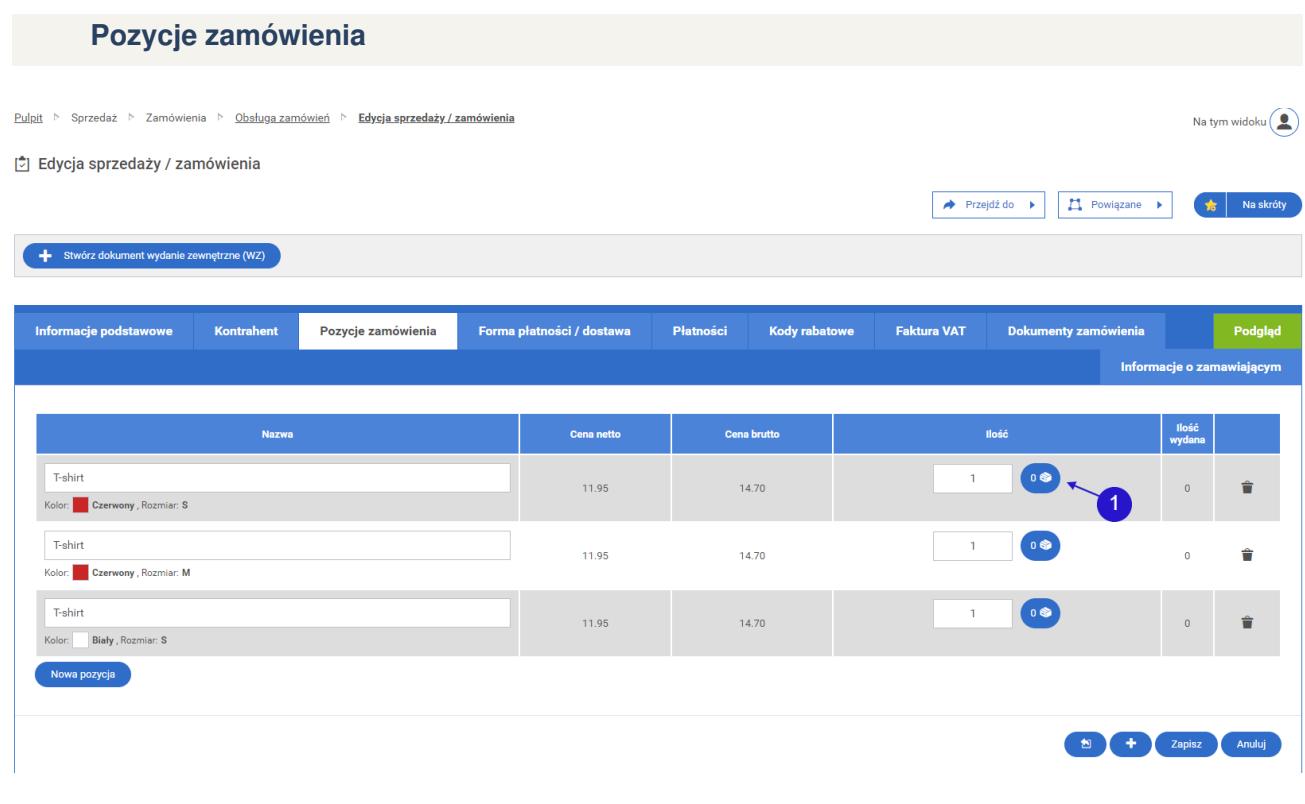

Ilość produktów dostępnych na magazynie. **<sup>1</sup>**

Zakładka pozycje zamówienia zawiera listę produktów zamówionych przez kontrahenta. W ekranie edycji możliwa jest modyfikacja produktów oraz ich ilości. Dodatkowo, użytkownik ma możliwość usunięcia produktu oraz dodania nowego.

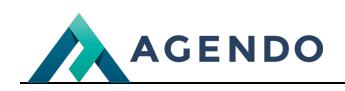

## **Forma płatności / dostawa**

 $\Box$  Edycja sprzedaży / zamówienia

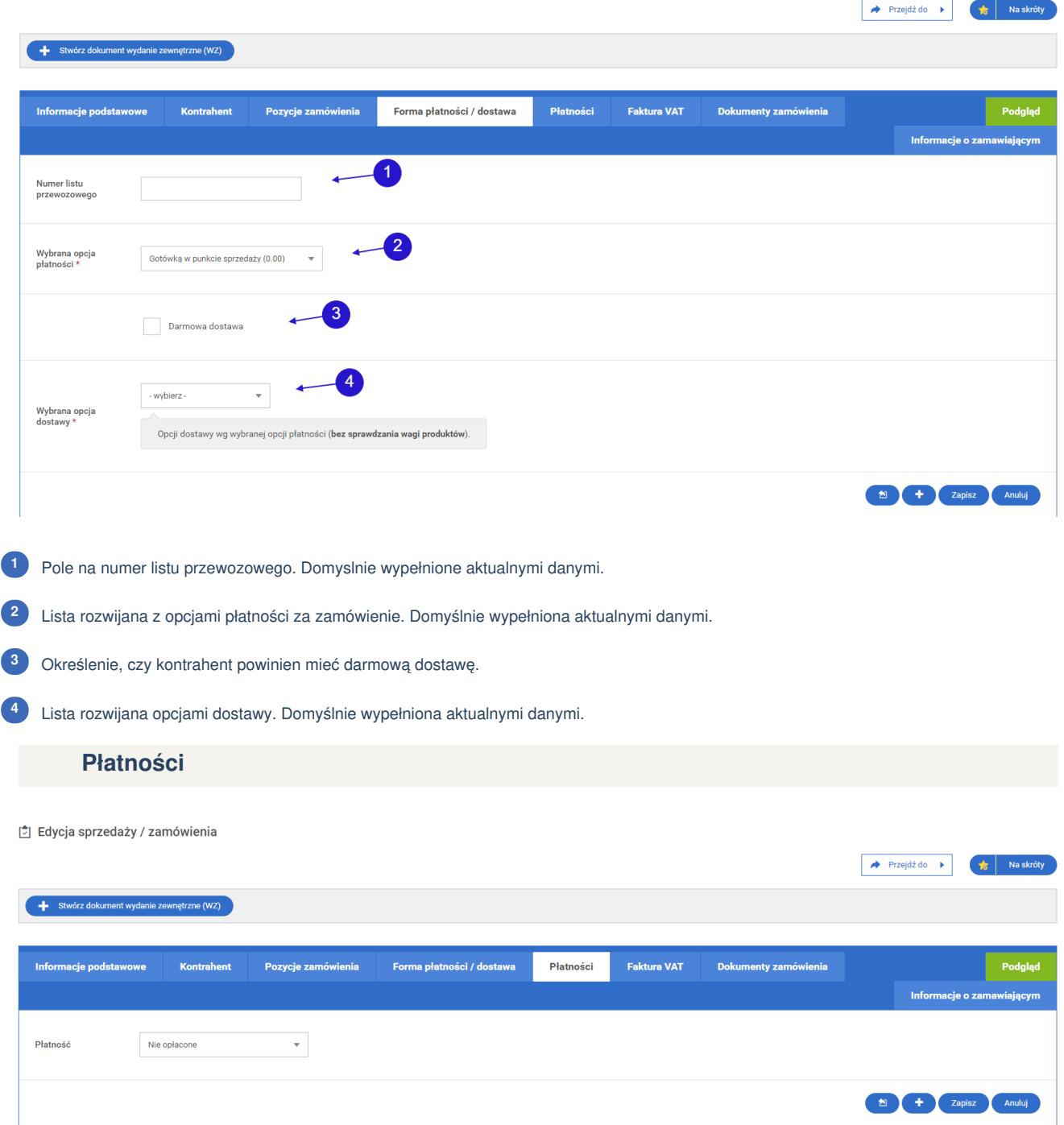

W zakładce płatności istnieje możliwość zmiany statusu płatności. Domyślnie wyświetlany jest status aktualny.

**Faktura VAT**

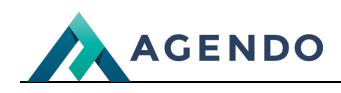

di Edycja sprzedaży / zamówienia

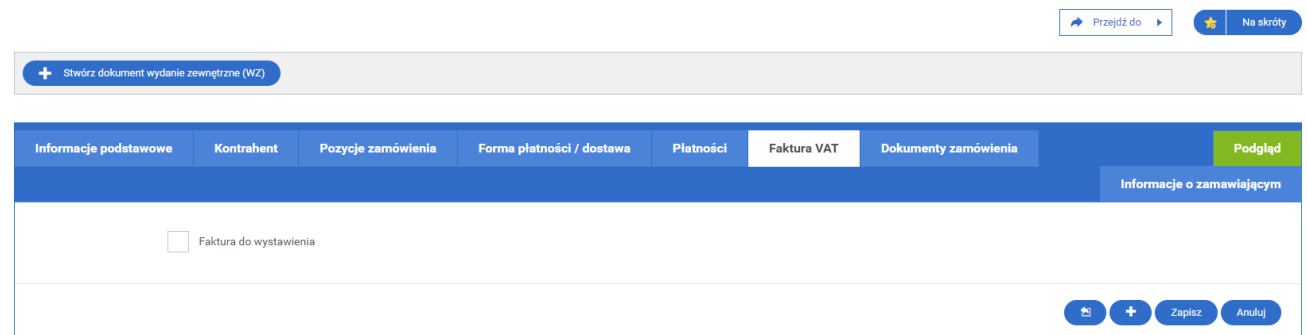

W zakładce faktura VAT istnieje możliwość dodania faktury VAT do zamówienia. Domyślnie wyświetlany jest status aktualny.

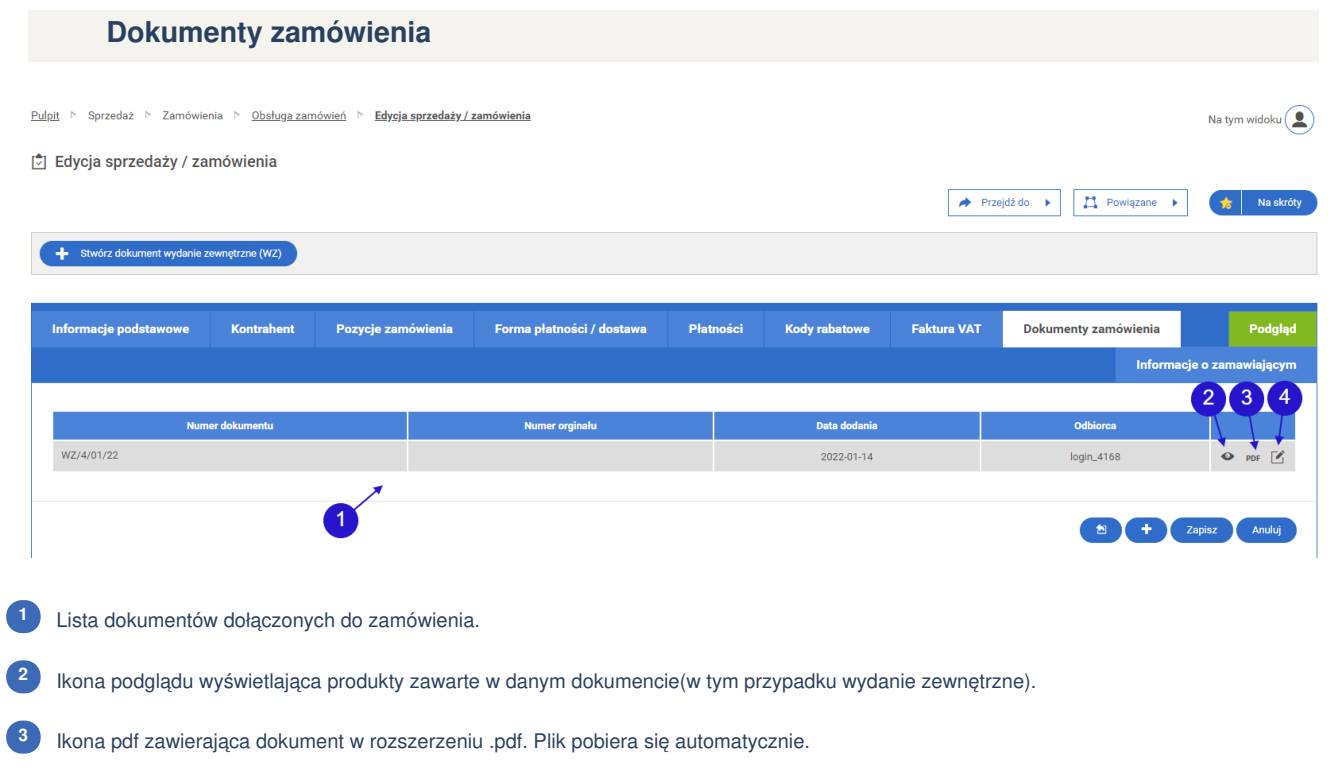

Ikona edycji przenosząca do edycji wybranego dokumentu. **<sup>3</sup>**

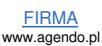